**South Side PTA's New Communication Tool:**

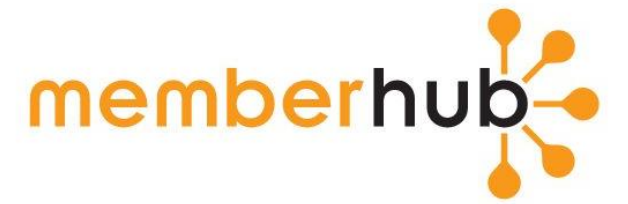

# **By using MemberHub, you'll have secure access to:**

- Weekly "What's Happening" newsletters
- Announcements (emailed or texted to you, based on your preference)
- School calendars
- Files and forms from school and the PTA
- Student and family directory (you choose what information is shown)
- Photos from school and class events (Coming Soon)
- Online sign-ups for school events (Coming Soon)
- Online payments for t-shirts, dues and more (Coming Soon)

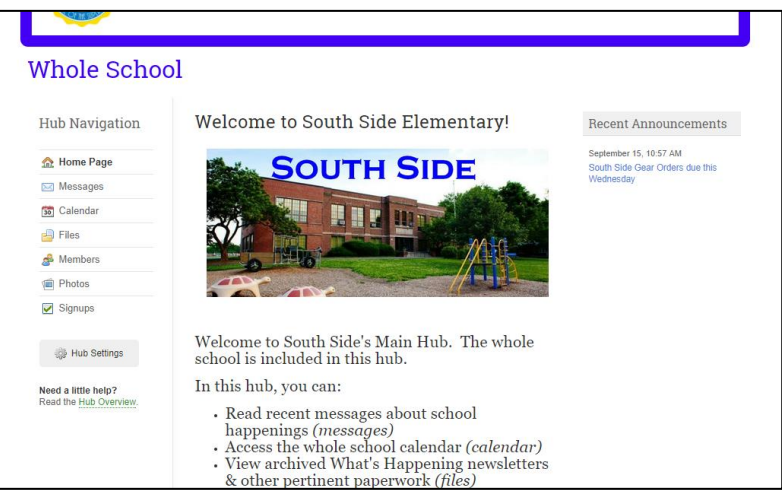

MemberHub helps you stay connected to South Side– even if you're not able to come into the building during the school day.

# **Visit https://southside.memberhub.com/join and submit your information to be added to the South Side MemberHub. Join Request Key: 8xb9r7**

Tips and helpful details for how to use MemberHub on the attached sheet.

*Have questions about South Side's MemberHub? Contact Molly at mhooper81@gmail.com or Melissa at mmsisneros@yahoo.com*

# **Tips and Details for using**

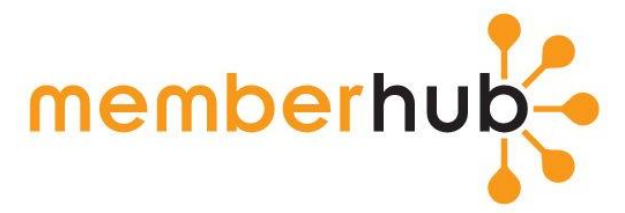

## **Logging on for the First Time:**

- Visi[t https://southside.memberhub.com/join](https://southside.memberhub.com/join)
- Enter Join Request Key: 8xb9r7
- Fill in your information
	- $\circ$  For role: Select "parent" or "guardian", if you have a current South Side student. Otherwise, choose "adult".
- Next, fill in any family members. This is extremely helpful for the class directories. You will be able to choose which information is public in the directory.
	- $\circ$  For role: Select "student" if the child is a current South Side student. You will then see another drop down menu where you can select their classroom teacher. Select "child", if they are not a current South Side student.
	- Select "adult" if they live in your household, but are not a direct parent or guardian.
- Click "Submit". A popup box will appear to ensure that your information is correct.
- **Your registration will need to be approved by a site administrator.** As soon as that happens (ideally within 24 hrs.), you will receive an email letting you know that your join request has been accepted. That email will have a link to create your password.
- Once your password is created, you will be asked to fill in your profile. Step 2 allows you to choose which information is public for viewing. **When filling out your profile, remember to select your cell phone provider if you want the ability to receive text announcements.**

## **General Site Layout:**

At the top of all pages, you can access all of **Your Hubs, Join Hubs**, navigate to **Dashboard**, access your **Main Calendar** and **Directory**. The question mark will take you to help articles. If you click on your name, you will be able to access **Your Profile, Your Family Profile, Your Account** information and your **Organizations** (if you belong to more than one school).

## **Your Hubs and Hub Navigation:**

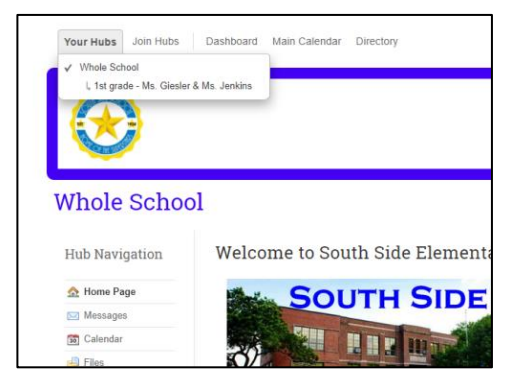

Click on **Your Hubs** to see a list of joined hubs (aka groups). You are automatically in "Whole School". Click on the appropriate hub and in the **Hub Navigation** section you will see all of the tools available for that hub (ie, **Messages, Calendar, Files, Members, Photos, Signups)**.

To join hubs: click on **Join Hubs** and you will see all hubs that are open to join. Select the classrooms, specials, and committees that are applicable for your family.

#### **Dashboard:**

Each time that you logon, you will automatically be on your **dashboard.** This is where you will see what is going on in all of your hubs in MemberHub. Only information related to your hubs is shown.

#### **Hub Settings:**

Hub Settings are accessed by clicking on the button in the bottom left of each hub. Here you can adjust your **Personal Settings.** This allows you to configure your personal notifications for a hub and calendar sharing preferences. For notifications you can select to be notified via e-mail about announcements, new calendar events, calendar event reminders, discussion posts, and file uploads. For certain items you can also select to be notified via text message.

#### **Calendar:**

The **Main Calendar** provides a single view of all events across all of your hubs in one convenient location. Events are also color-coded for each hub for easy viewing. (You can modify your color settings in the **Calendar Preferences** at the bottom of the Main Calendar page.)

If you use a desktop calendar application like Apple's iCal or Microsoft Outlook you can subscribe to the iCalendar feed and it will automatically import events into that local calendar application.

## **Adjust Your Profile and Your Family Visibility**

Click **Your Profile**under your name/picture in the top right hand corner of the page. Then click **Adjust Profile Visibility**in the middle. Uncheck the fields you want to hide on your profile and click **Save Setting.** 

To adjust profile visibility for family members click **Your Familyunder** your name/picture in the top right hand corner of the page or in **Your Profile** see the **Family Members**section in the bottom right. Click on the name of the applicable family member and click **Adjust Profile Visibility**in the middle. Uncheck the fields you want to hide on your profile and click **Save Settings**.

For more detailed instructions on how to use the tools above, please visit the **Parents and Other Users** section at support.MemberHub.com.